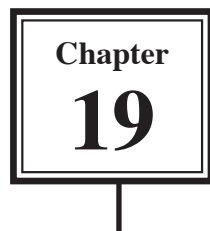

The DRAW TABLE tool can be used to create detailed publishing documents. This is where you layout a page into blocks and insert text and/or graphics into those blocks. To illustrate Word's publishing capabilities the following document will be created.

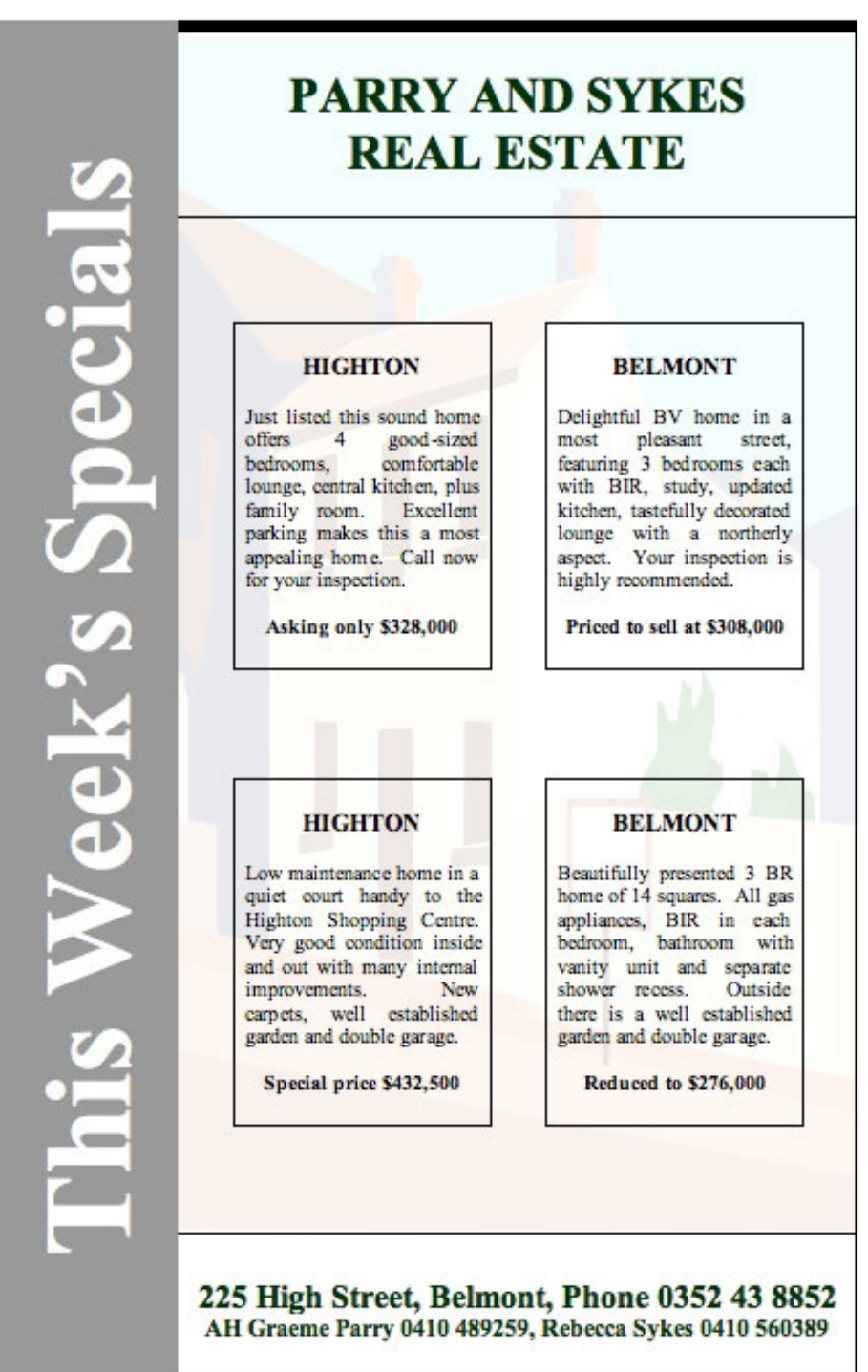

# **The Thumbnail Sketch**

Whenever you embark on a publishing task some prior planning of what you want your page to look like is necessary. Usually a rough sketch of the page is drawn on paper showing where you intend to place the text and graphics frames (cells). This sketch is called a THUMBNAIL SKETCH. A THUMBNAIL SKETCH (Table Layout) for the page you are about to create is shown below.

In this case you will be creating an A4 paper document. The measurements of the page are 21.0 cm across and 29.7 cm down. If you set TOP and BOTTOM margins of 3.0 cm and LEFT and RIGHT margins of 3.0 cm, the work area will be 15.0 cm across and 23.7 cm down. The cells that will contain data are labelled in the TABLE LAYOUT diagram.

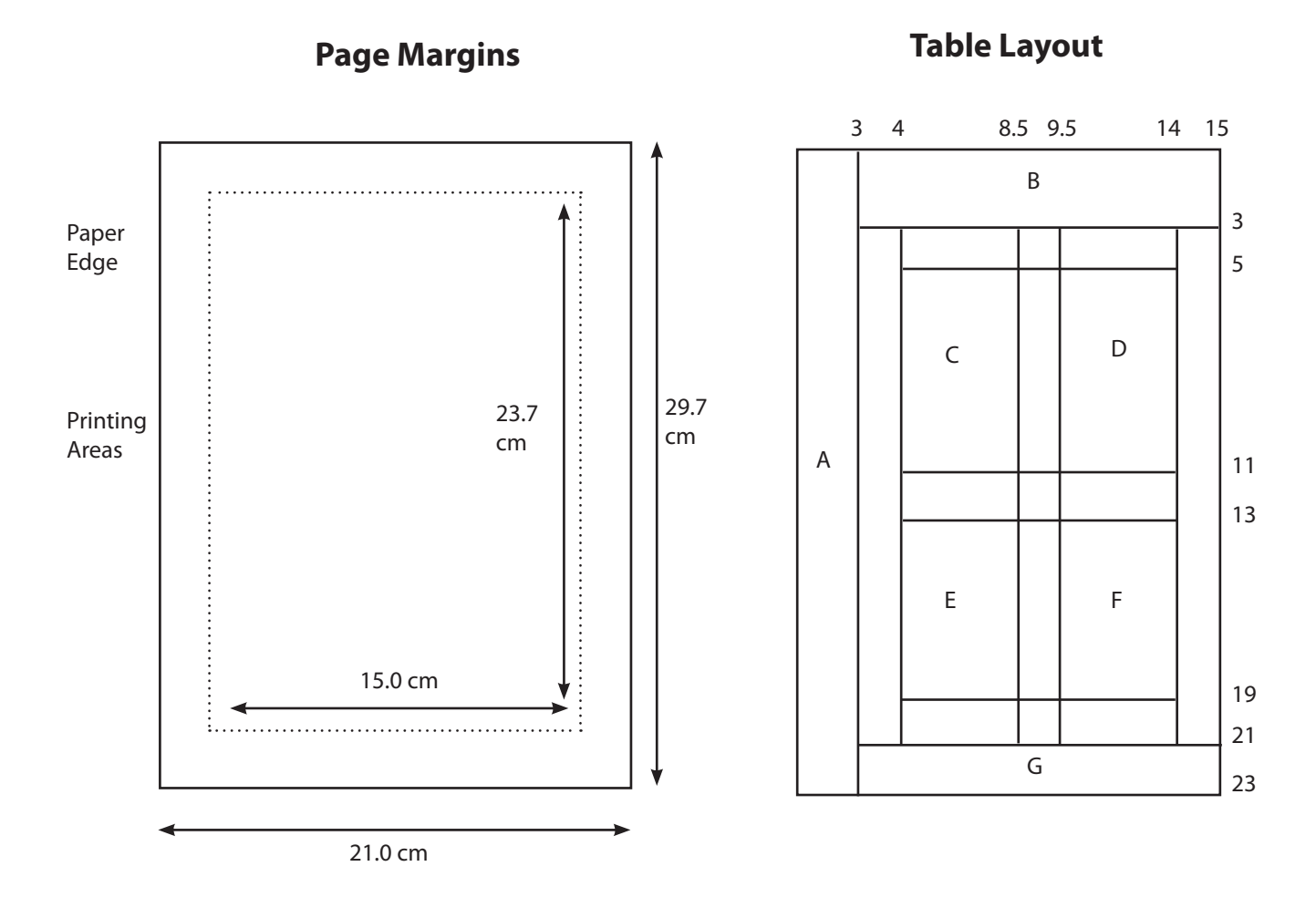

### **Page Setup**

Before starting the publication the paper size and page margins need to be set.

- 1 Load Microsoft Word or close the current file and start a NEW BLANK DOCUMENT.
- 2 Set the screen to PAGE LAYOUT VIEW.
- 3 Display the FILE menu and select PAGE SETUP.

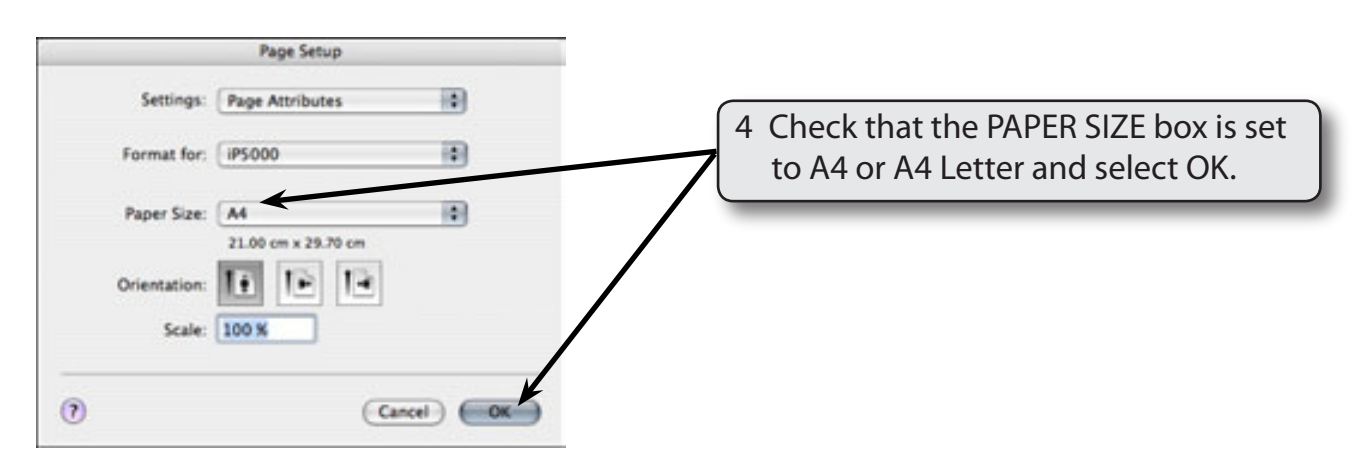

5 Display the FORMAT menu and select DOCUMENT.

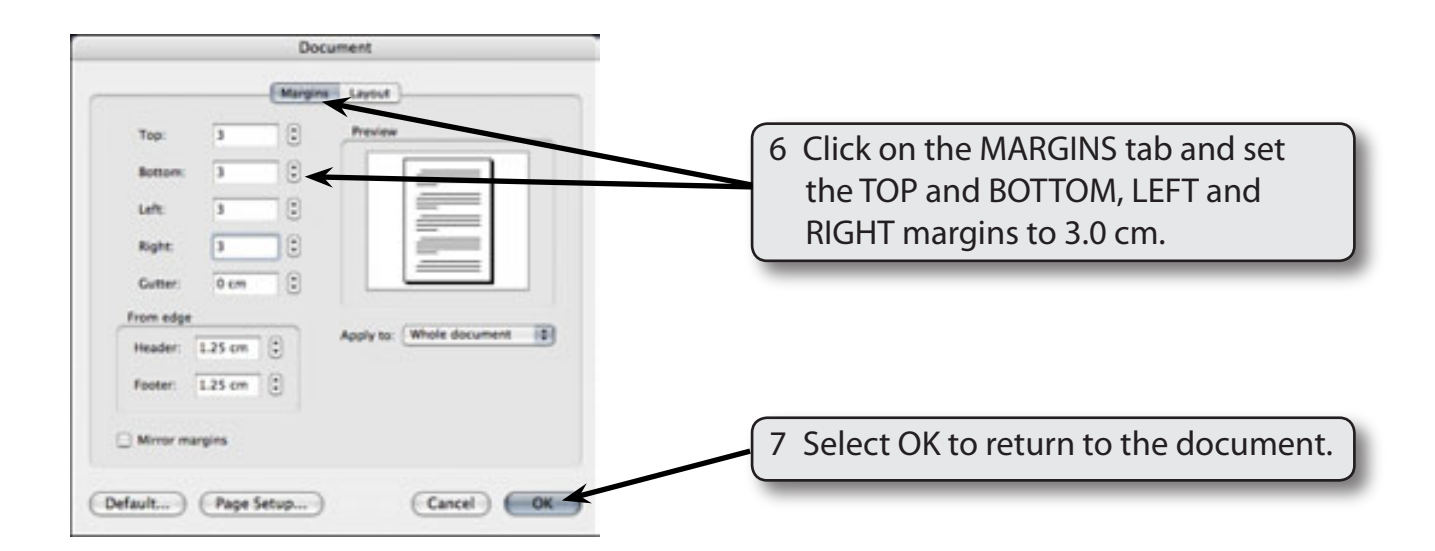

# **Laying out the Page**

The first step in creating this type of publication is to place the cells in the required positions in the table.

### **A Setting the Screen Views**

To assist with the laying out of the page the screen will be set to a reduced view, the TABLES AND BORDERS Toolbar will be turned on and text boundaries displayed.

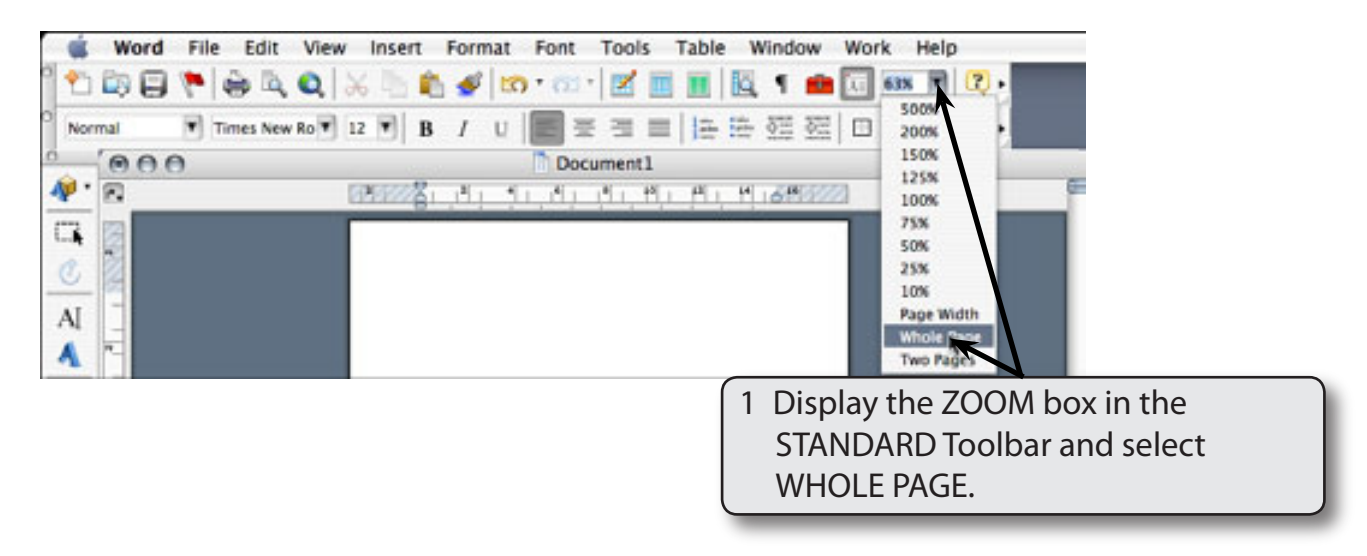

#### **NOTE: The WHOLE PAGE setting reduces the view so that the whole document can be seen on your screen.**

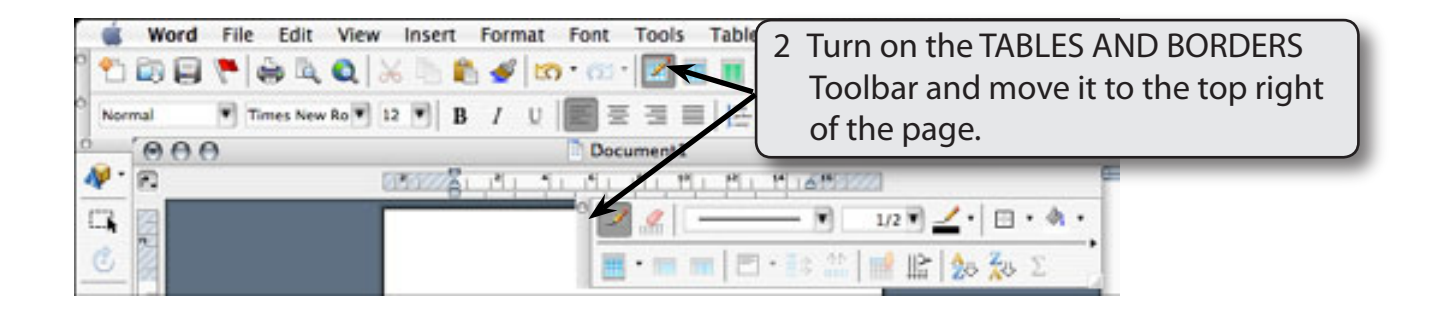

3 It is also handy to turn on TEXT BOUNDARIES so that you can see an outline of the page. Display the WORD menu and select PREFERENCES.

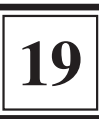

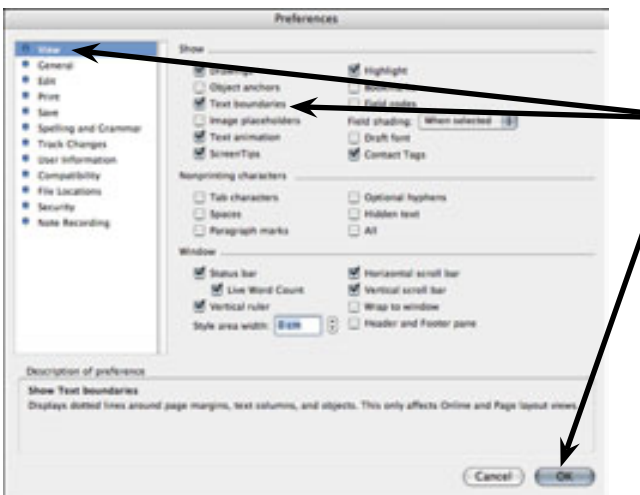

4 In the VIEW category turn on TEXT BOUNDARIES and select OK.

### **B Drawing the Table**

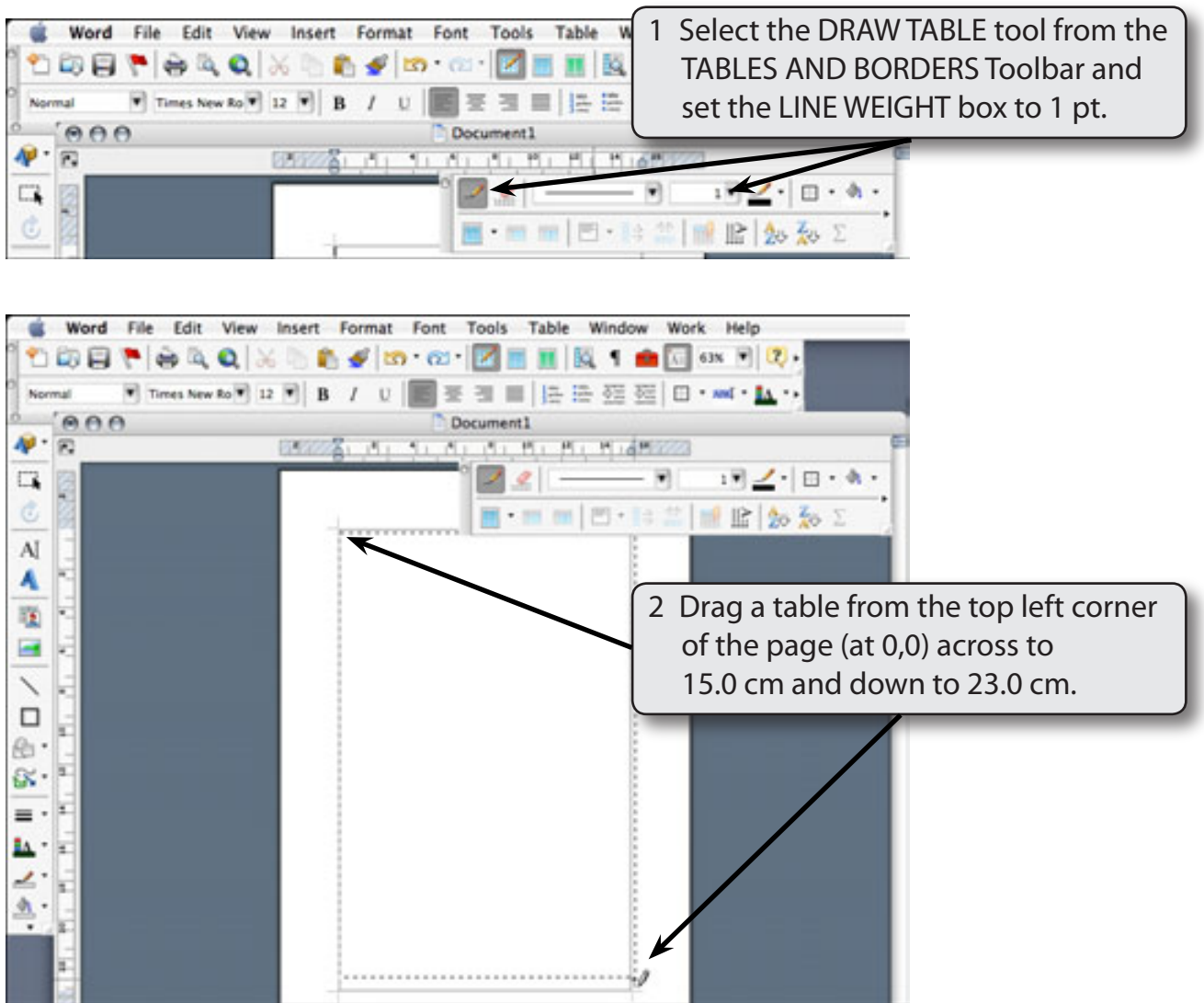